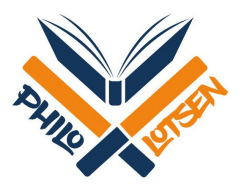

## **Eine Moodle-Umfrage erstellen**

## 1. Wählen Sie im gewünschten Reiter "Inhalte oder Tool hinzufügen" aus.

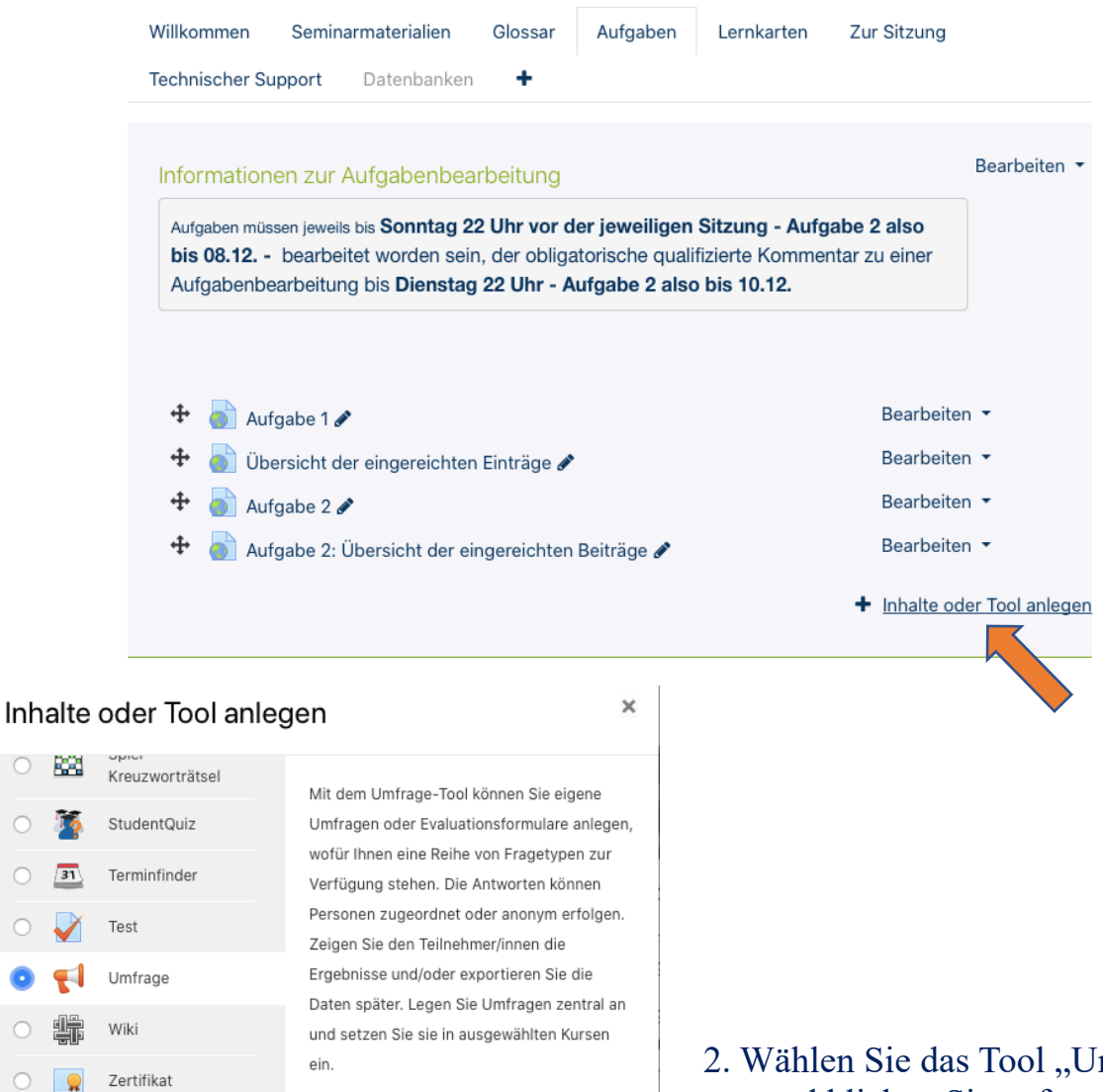

 $\circledcirc$ **BA** 

 $\bigcirc$ 

 $\bigcirc$ 

 $\bigcirc$  $\bigcirc$   $\blacktriangleleft$ 

 $\sqrt{2}$ 

**INHALTE** 

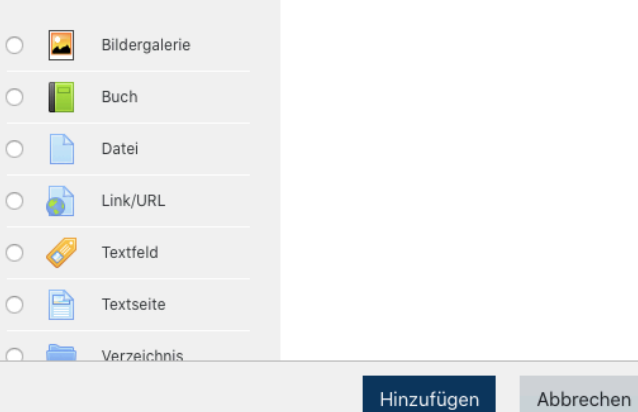

Weitere Hilfe

e das Tool "Umfrage" aus und klicken Sie auf "Hinzufügen".

3. Geben Sie der Umfrage einen Namen und wahlweise eine Beschreibung. (Die restlichen Einstellungen müssen Sie nicht verändern.) Klicken Sie anschließend auf "Speichern und anzeigen".

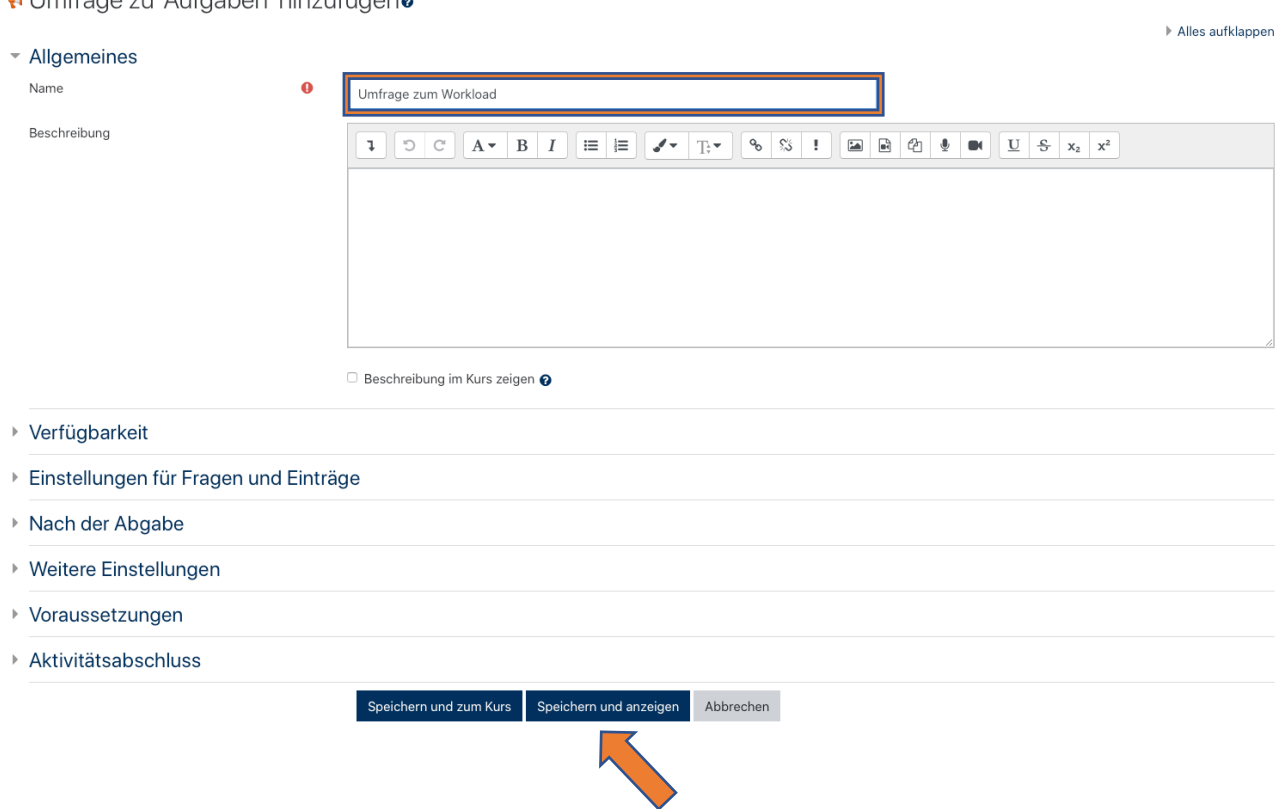

4. Fügen Sie unter "Elemente bearbeiten" eine Frage hinzu. In diesem Fall – also bei einer Frage, die nur eine Zahl als Antwort benötigt – wählen Sie den Fragentyp "Numerische Antwort".

## Umfrage zum Workload der Aufgaben 1-6

d Imfrogo zu <sup>I</sup>Aufgobon<sup>i</sup> binzufügene

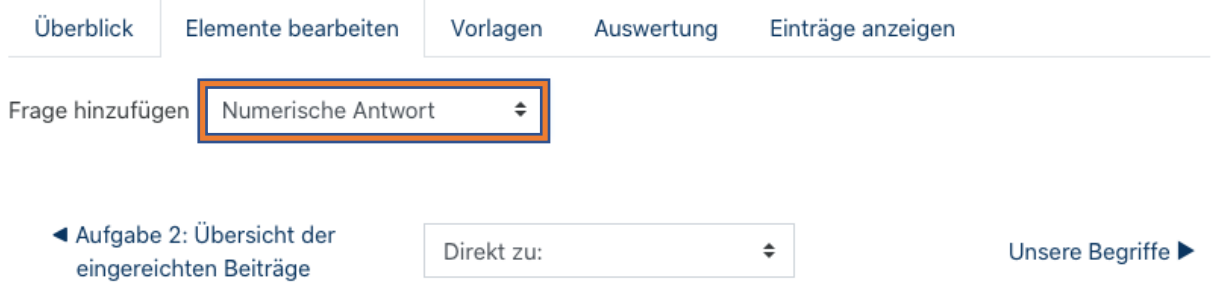

5. Geben Sie eine Frage in das Eingabefeld ein. Geben Sie unter "Bereich von" 10 und unter "Bereich bis" 240 ein. (Dies beschreibt den Bereich in Minuten, den die Studierenden für die jeweilige Aufgabe angeben können.) Schreiben Sie diesen Bereich wie im Beispiel auch in Klammern hinter die Frage.

*Wichtig ist bei dieser Frage nach dem Workload auch, dass kein Häckchen bei "Erforderlich" gesetzt ist, damit Teilnehmer\*innen, die in diesem Fall Aufgabe 1 nicht bearbeitet haben, die Frage überspringen können. Fragebeispiel: "Wie viele Minuten - zwischen 10 und 240 - benötigten Sie für Aufgabe 1? (Bitte überspringen Sie die Frage, wenn Sie die Aufgabe nicht bearbeitet haben)"*

Klicken Sie anschließend auf "Element speichern". Auf diese Weise können Sie so viele weitere Fragen hinzufügen, wie Sie möchten.

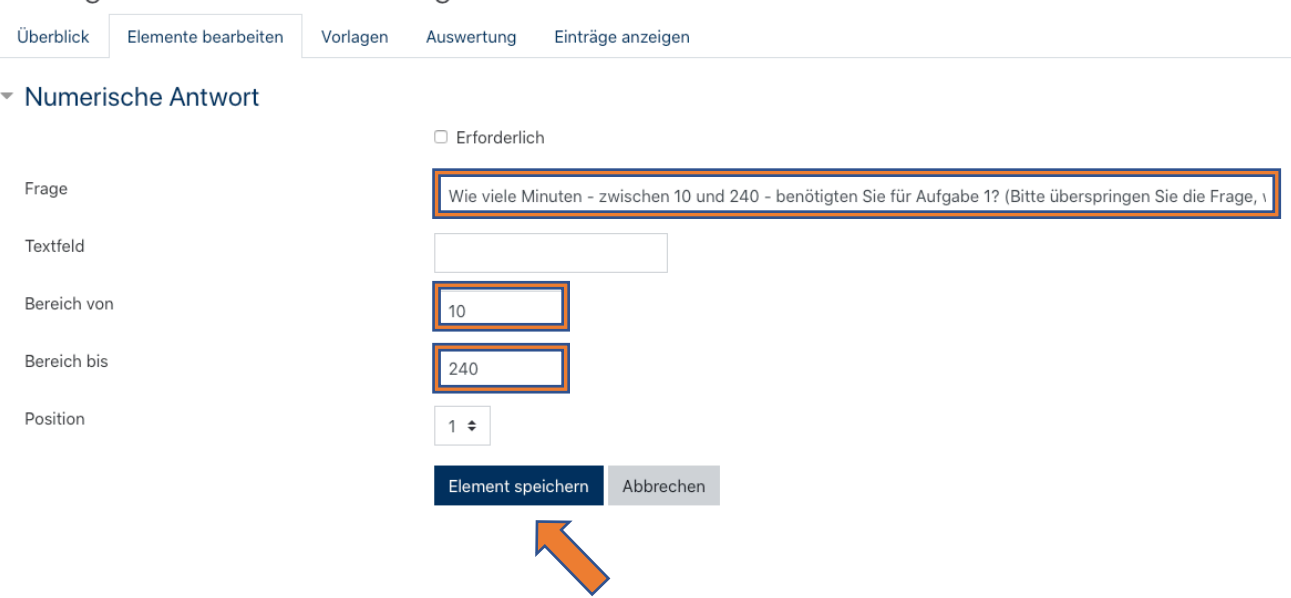

Umfrage zum Workload der Aufgaben 1-6

Fertig! Die Umfrage kann nun von den Studierenden bearbeitet werden.